### **BILDNER**

**Inge Baumeister** 

einfach gelernt!

**Mit Online-Videos Professionell Präsentieren**

# PowerPoint 2016 **Professionell Präsentieren**

So erstellen Sie schnell eine Präsentation | Viele Tipps zur ansprechenden Gestaltung | Praxisbeispiele mit Lernvideos und Dateien zum Download

**Verlag:** BILDNER Verlag GmbH Bahnhofstraße 8 94032 Passau

http://www.bildner-verlag.de info@bildner-verlag.de

Tel.: +49 851-6700 Fax: +49 851-6624

ISBN: 978-3-8328-5258-0

Bestellnummer: RP-195

Covergestaltung: Christian Dadlhuber

Autorin: Inge Baumeister

Bildquelle Cover: © Pikselstock und JENNY SOLOMON - Fotolia.com Kapitelbild: © vege - Fotolia.com

Herausgeber: Christian Bildner

© 2016 BILDNER Verlag GmbH Passau

Die Informationen in diesem Buch werden ohne Rücksicht auf einen eventuellen Patentschutz veröffentlicht. Warennamen werden ohne Gewährleistung der freien Verwendbarkeit benutzt. Bei der Zusammenstellung von Texten und Abbildungen wurde mit größter Sorgfalt vorgegangen. Trotzdem können Fehler nicht vollständig ausgeschlossen werden. Verlag, Herausgeber und Autoren können für fehlerhafte Angaben und deren Folgen weder eine juristische Verantwortung noch irgendeine Haftung übernehmen. Für Verbesserungsvorschläge und Hinweise auf Fehler sind Verlag und Herausgeber dankbar.

Fast alle Hard- und Softwarebezeichnungen und Markennamen der jeweiligen Firmen, die in diesem Buch erwähnt werden, können auch ohne besondere Kennzeichnung warenzeichen-, marken- oder patentrechtlichem Schutz unterliegen.

Die Unternehmen und Namen der verwendeten Übungsbeispiele sind frei erfunden. Ähnlichkeiten mit bestehenden Firmen sind rein zufällig und keinesfalls beabsichtigt.

Das Werk einschließlich aller Teile ist urheberrechtlich geschützt. Es gelten die Lizenzbestimmungen der BILDNER Verlag GmbH Passau.

### **Herzlich willkommen!**

Kaum ein Vortrag, der nicht von einer PowerPoint-Präsentation begleitet wird. Microsoft PowerPoint ist eines der beliebtesten und bekanntesten Programme, wenn es darum geht, beispielsweise ein Produkt, eine Firma oder einen Verein zu präsentieren. Allerdings haben die integrierten Vorlagen und Designs zur schnellen Gestaltung von Präsentationen auf Ihr Publikum inzwischen einen eher negativen Wiedererkennungseffekt. Nutzen Sie daher die vielfältigen Gestaltungsmöglichkeiten von PowerPoint und erstellen Sie eigene professionelle Präsentationen.

Dieses Buch hat sich zwei Ziele gesetzt: Es beschreibt nicht nur ausführlich die einzelnen Werkzeuge, z. B. grafische Layouts, Diagramme oder Animationen sondern liefert Ihnen auch konkrete Beispiele und Anregungen, wie Sie diese gezielt für Ihre Zwecke in der Praxis umsetzen.

PowerPoint-Neulinge erhalten in den beiden ersten Kapiteln den perfekten Einstieg. Sie erstellen mit Hilfe von Vorlagen und Designs eine erste schnelle Präsentation und erfahren, wie Sie sich in PowerPoint zurechtfinden. Auch grundlegende Techniken wie Speichern, Öffnen und Texteingabe werden hier erklärt. Die übrigen Kapitel widmen sich detailliert den einzelnen Möglichkeiten von PowerPoint; angefangen von der Textgestaltung im Folienmaster bis zum Vorführen der fertigen Bildschirmpräsentation. Am Schluss des Buches finden Sie in einem gesonderten Kapitel eine Zusammenstellung nützlicher Tipps rund ums Präsentieren. Ein Glossar und eine Liste der Tastenkombinationen im Anhang runden dieses Buch ab. Neben praxistauglichen Beispielen helfen zahlreiche Tipps und Tricks, die die Autorin in jahrelanger Lehrtätigkeit in der Erwachensenenbildung gesammelt hat, typische Fallstricke zu vermeiden.

Am Anfang jedes Kapitels finden Sie eine Übersicht über die vermittelten Inhalte und welche Kenntnisse vorausgesetzt werden, am Ende des Kapitels erhalten Sie eine kurze Zusammenfassung. Befehle, Bezeichnungen von Schaltflächen und Beschriftungen von Dialogfenstern sind zur besseren Unterscheidung kursiv und farbig hervorgehoben, zum Beispiel Register *Start*, Schaltfläche *Kopieren*.

Erläuterungen werden erst durch Beispiele lebendig. Alle Beispiele werden ausführlich und Schritt für Schritt erklärt und können zusätzlich auch als Video betrachtet werden: Einfach den Code am Seitenrand einscannen oder den Link in die Adresszeile des Browsers eintippen. Eine Zusammenstellung aller Links finden Sie auf der nächsten Seite.

Die verwendeten Beispielpräsentationen erhalten Sie auf unserer Homepage kostenlos zum Download. Rufen Sie dazu die folgende Seite auf:

#### **www.bildner-verlag.de/00195**

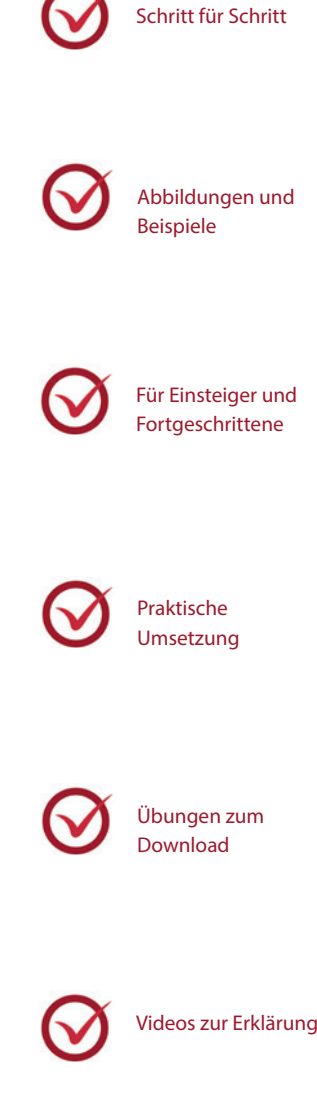

#### Übersicht Videos bzw. Links

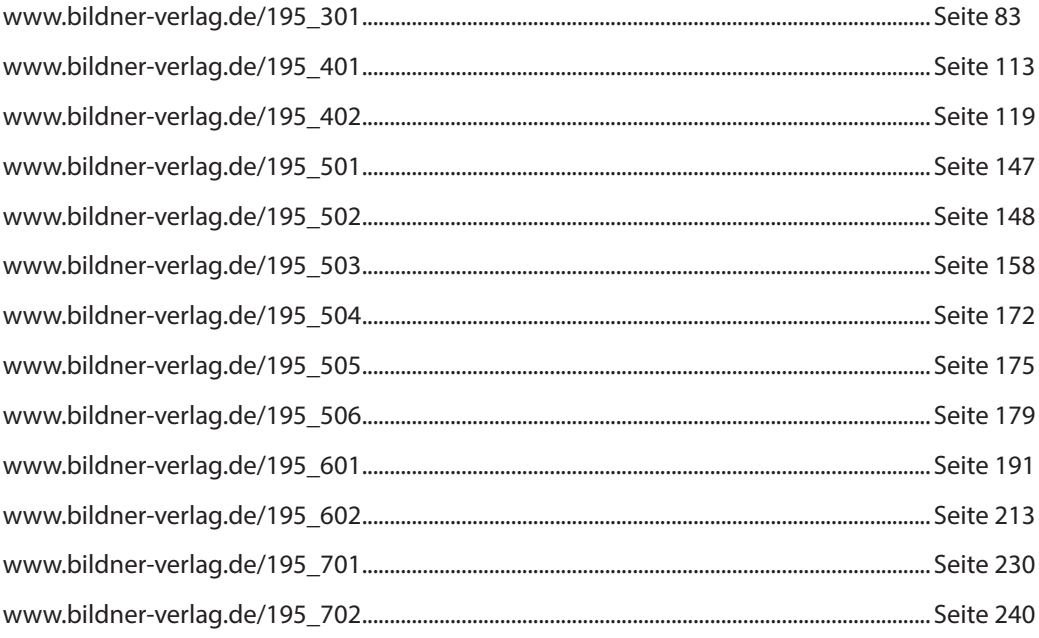

### **Inhalt**

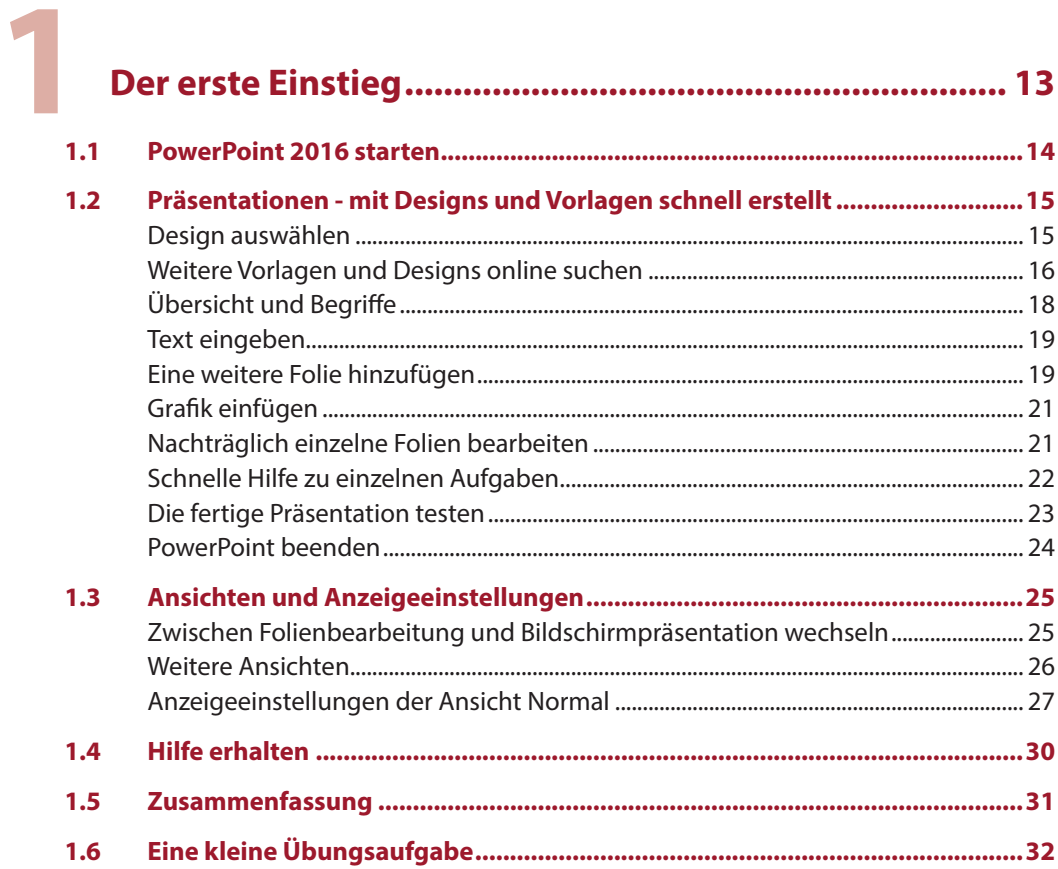

# 2

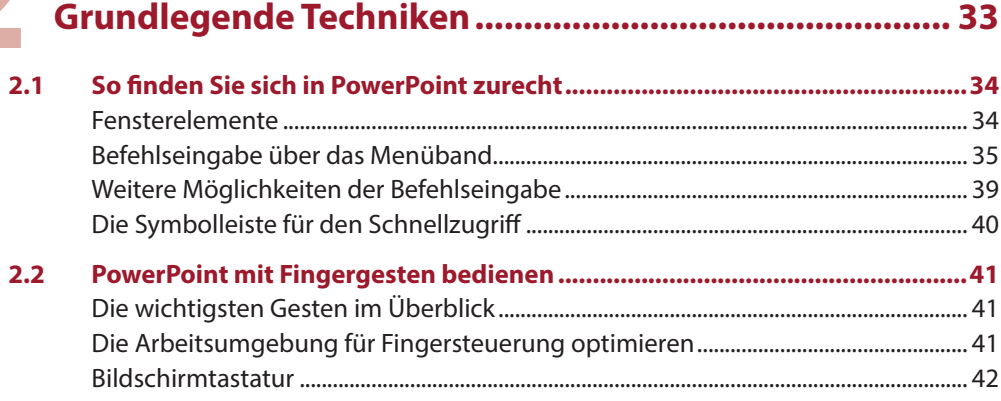

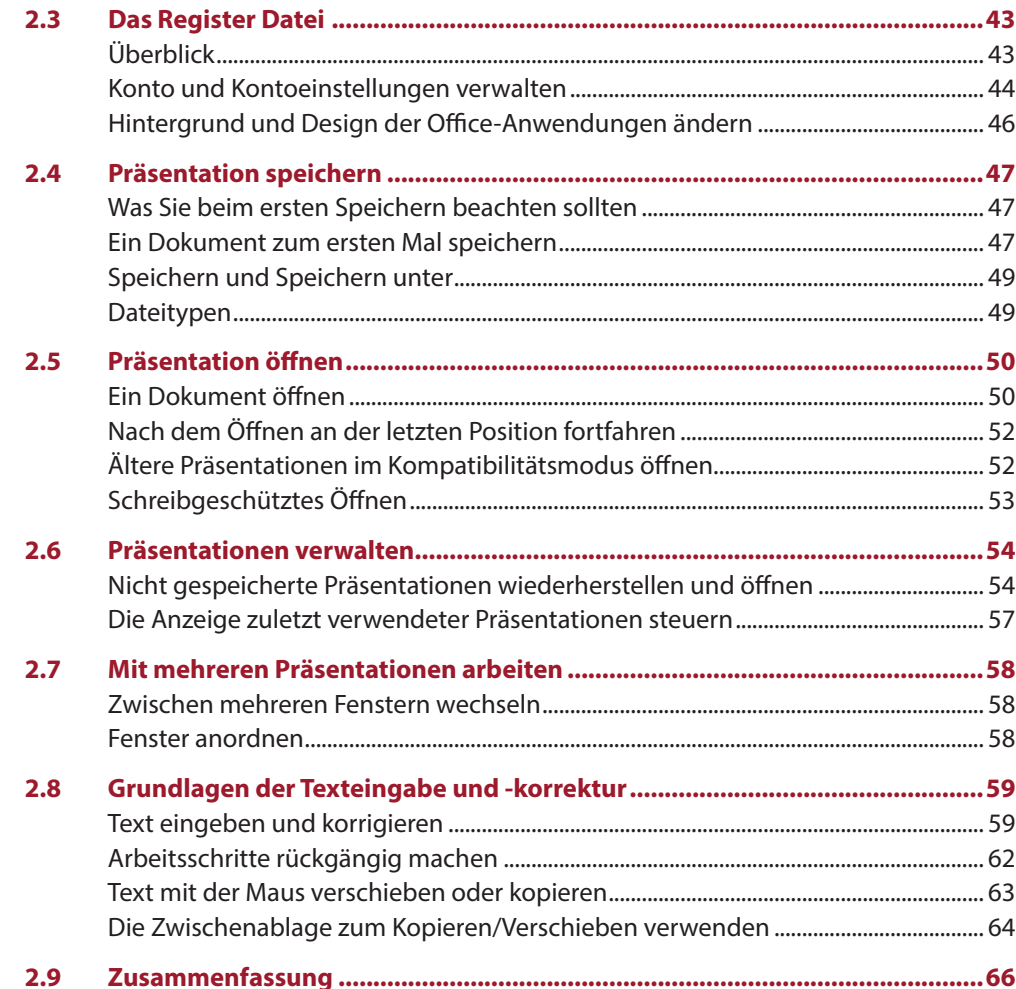

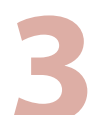

### Mit einer neuen Bildschirmpräsentation beginnen....... 67

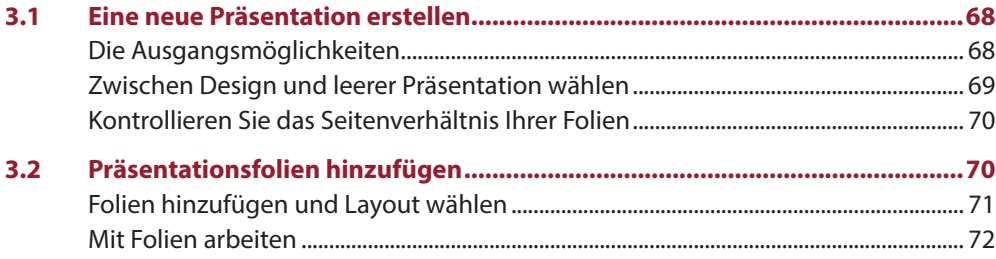

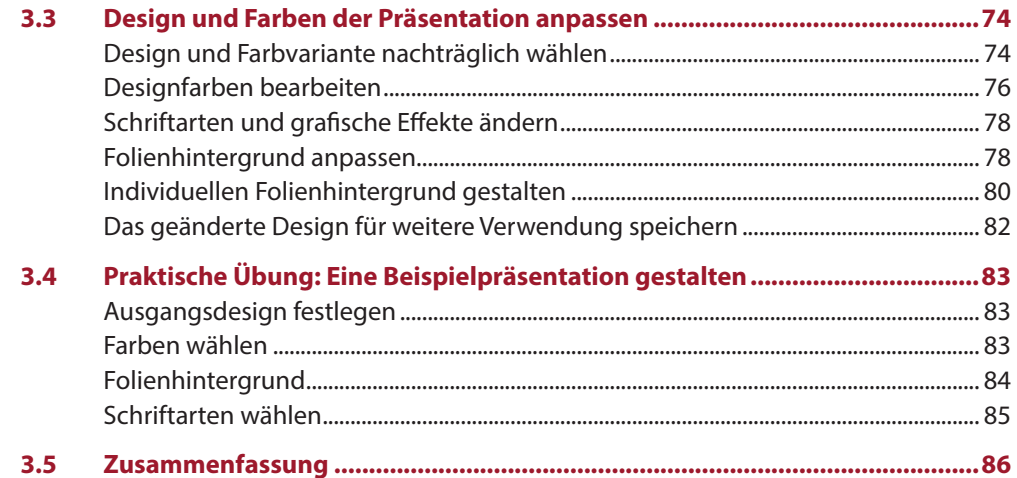

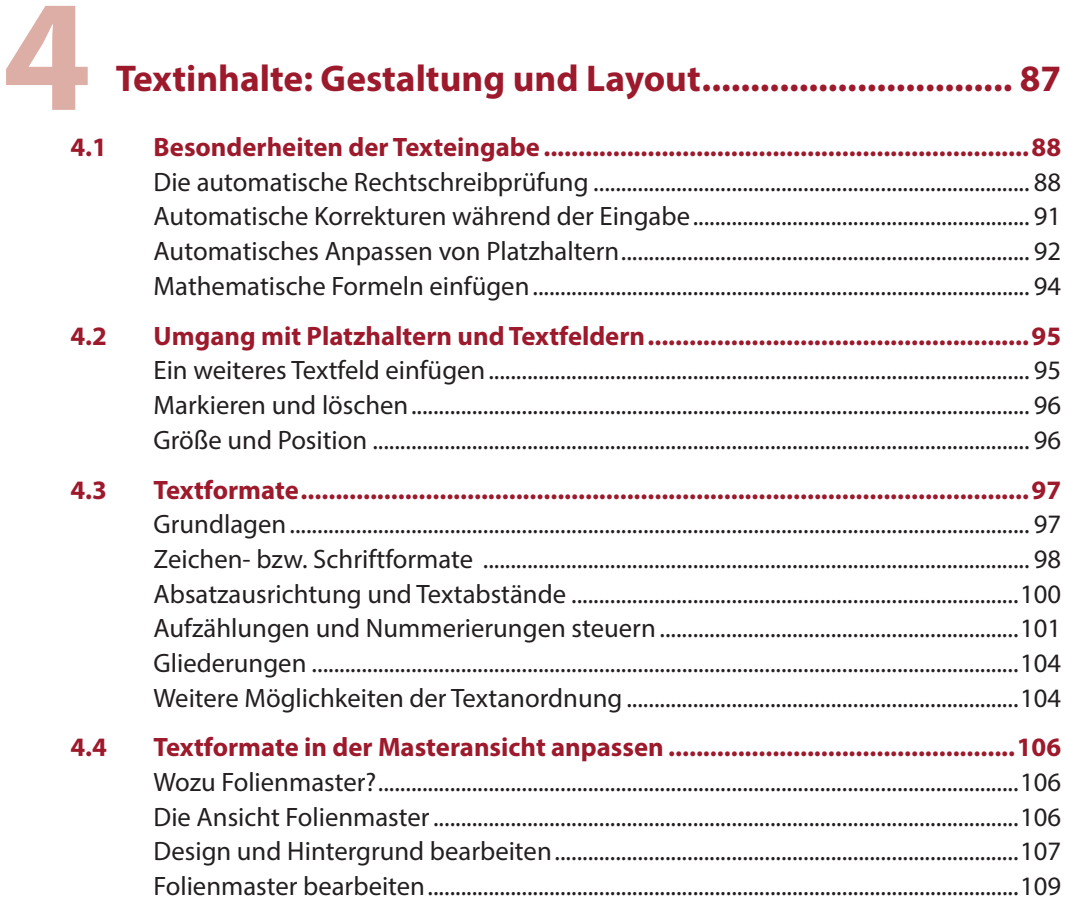

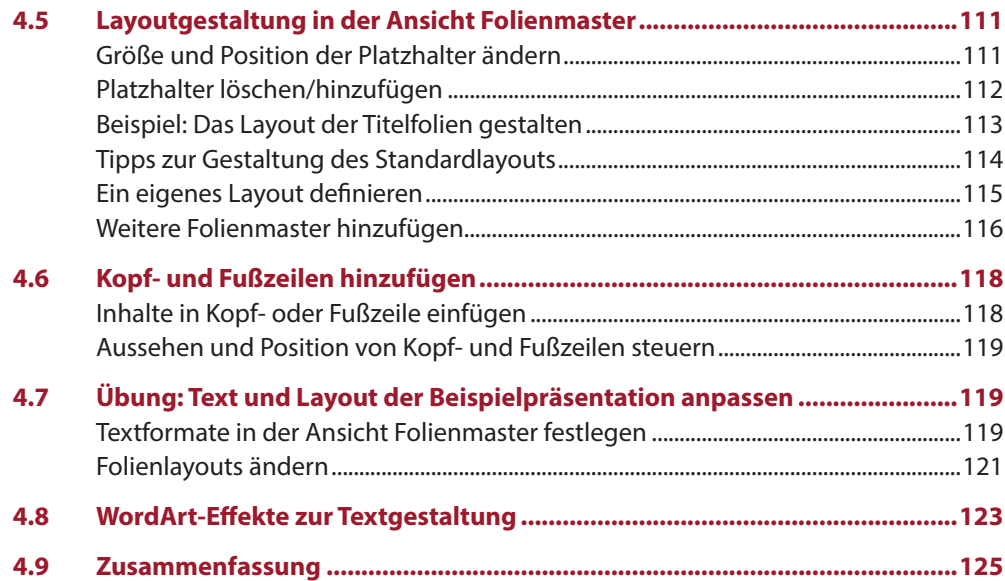

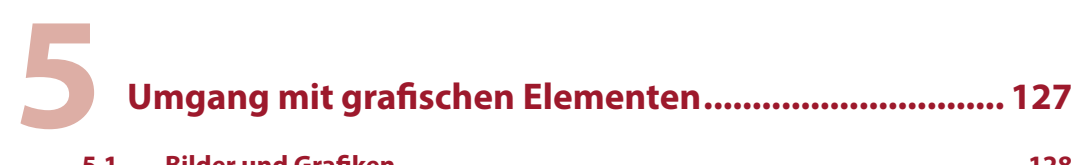

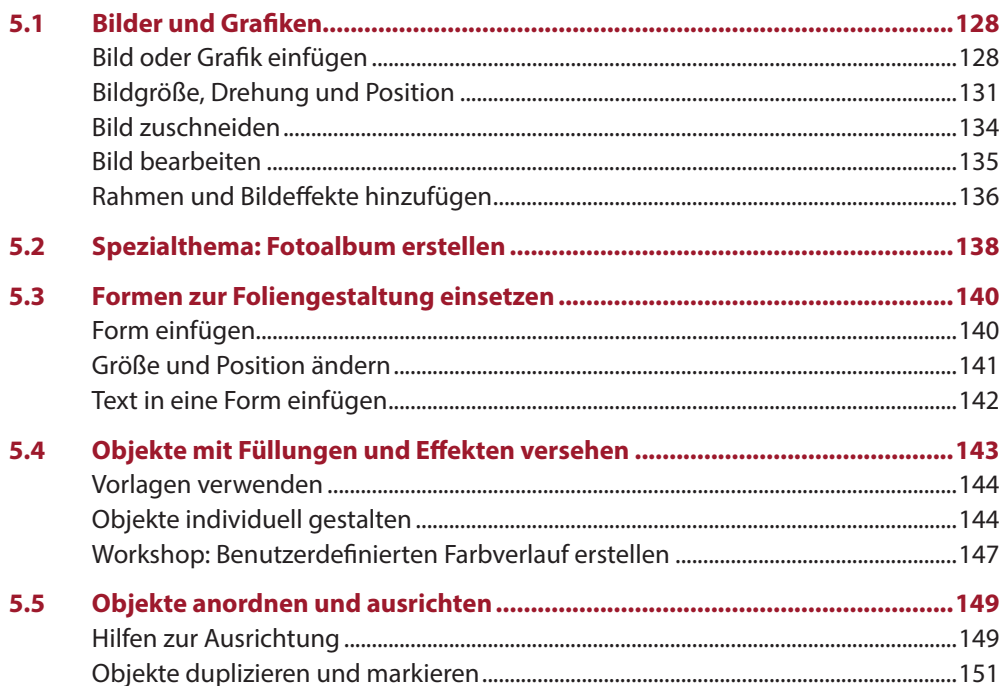

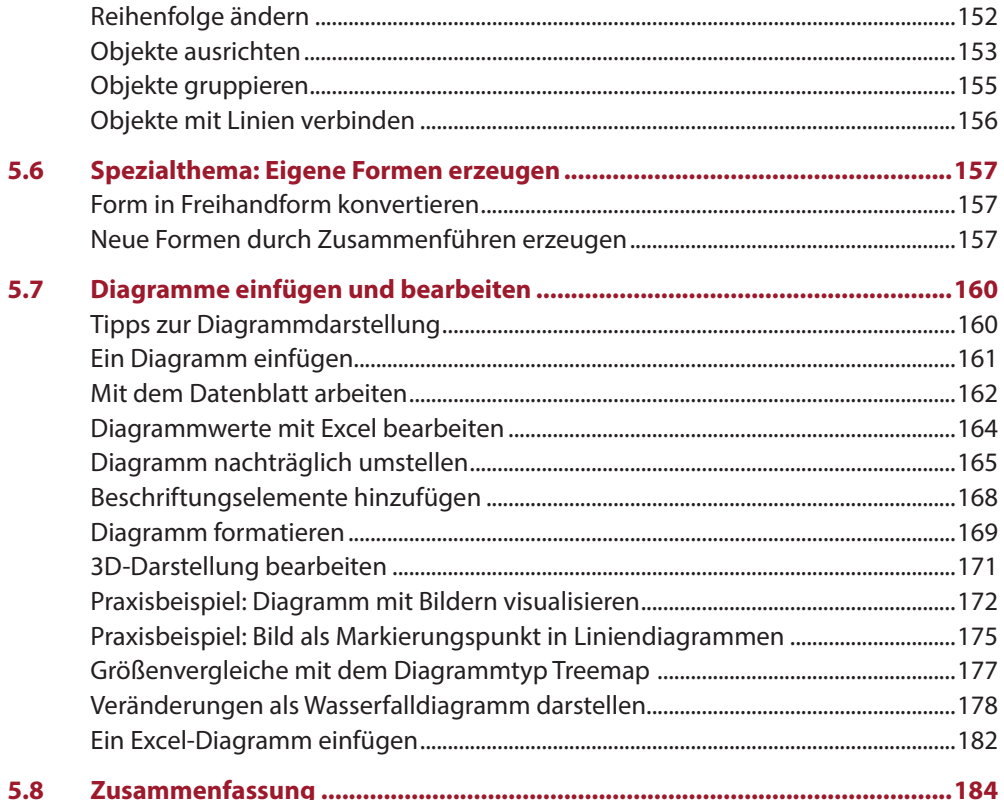

## 6

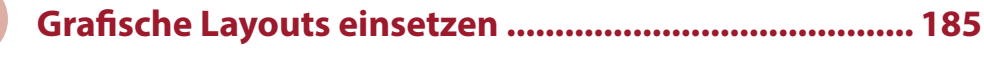

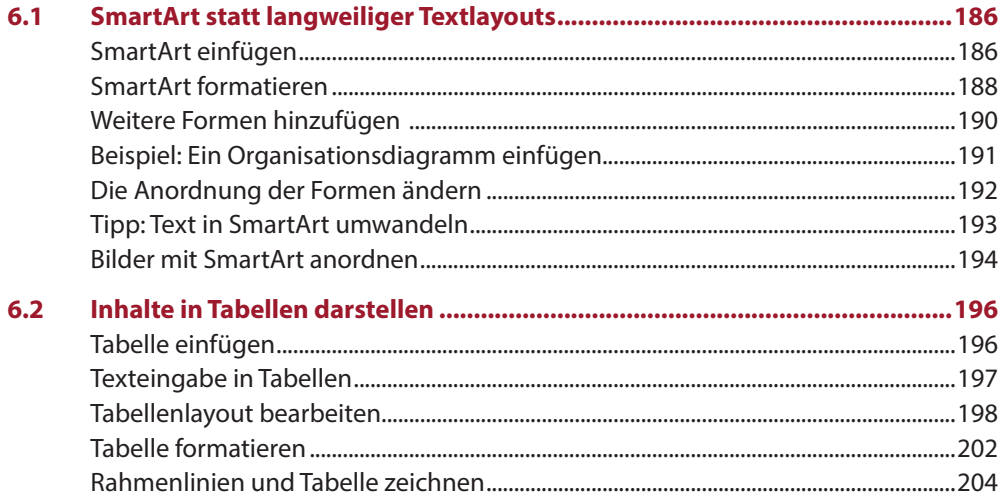

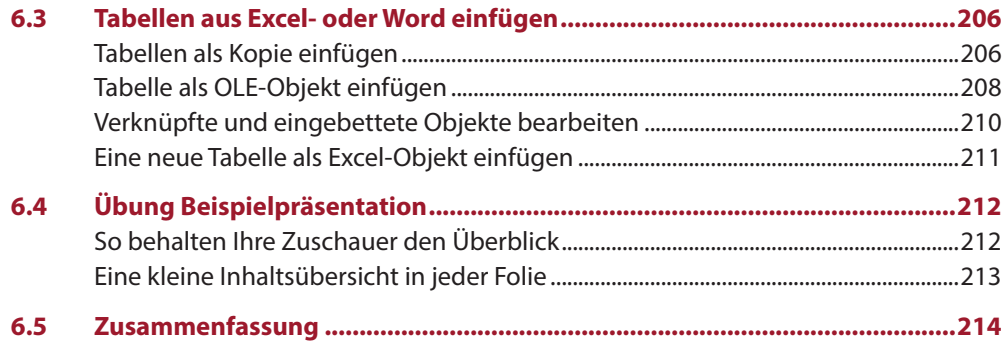

# 

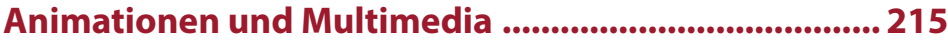

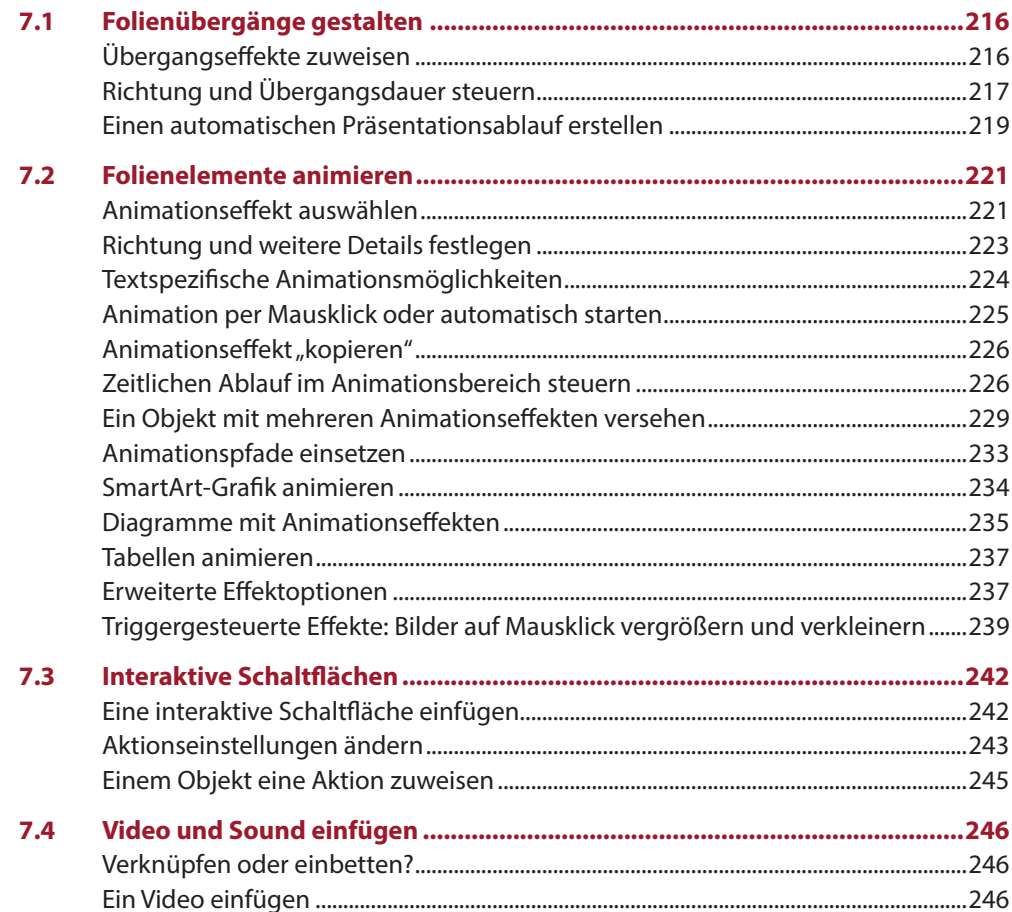

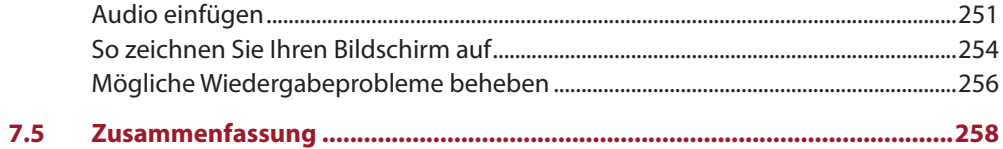

### Präsentation vorbereiten, drucken und vorführen...... 259

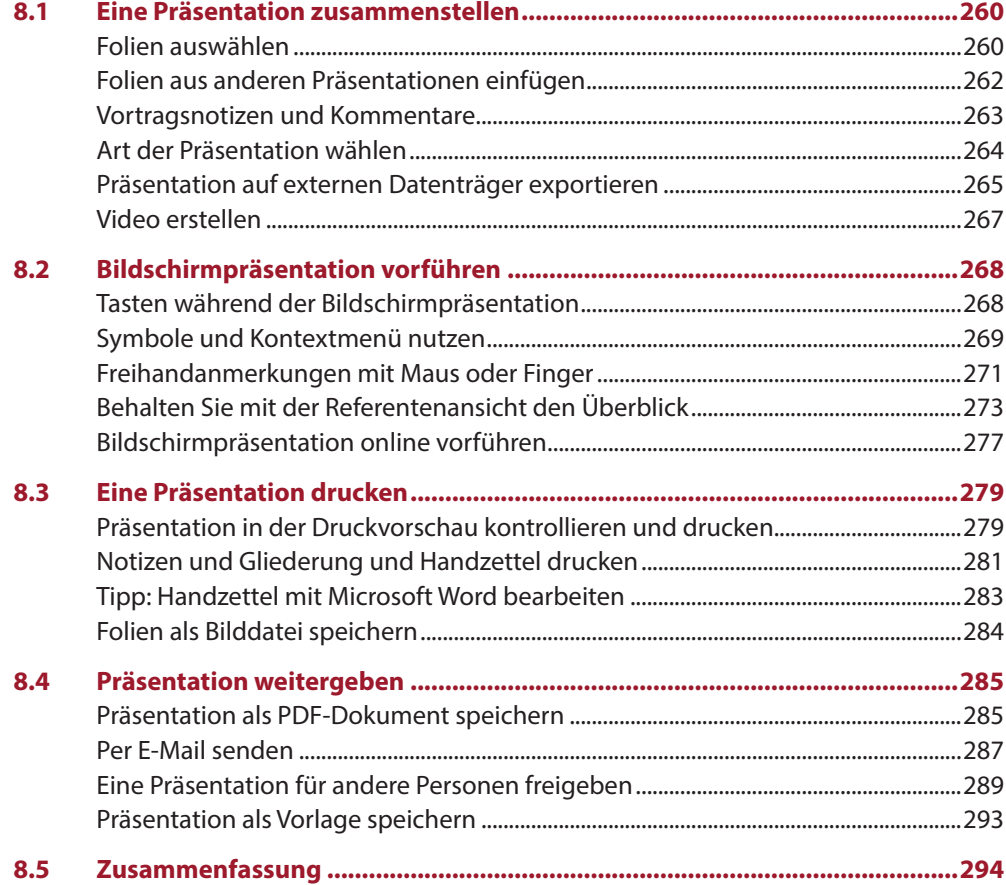

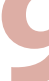

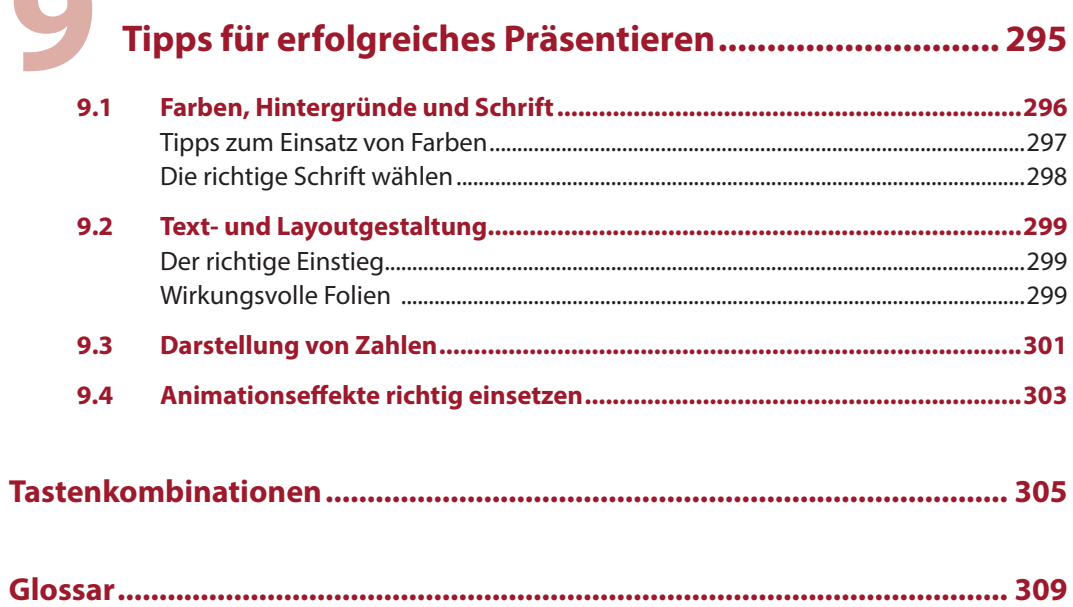

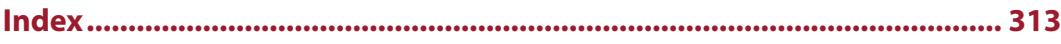

# <span id="page-12-0"></span>**1 Der erste Einstieg**

#### **In diesem Kapitel lernen Sie...**

- **PowerPoint starten und beenden**
- **Eine erste Präsentation erstellen**
- **Designs und Vorlagen verwenden**
- Die PowerPoint-Ansichten
- **Hilfe erhalten**

#### **Das sollten Sie bereits wissen**

- **Handhabung von Maus, Touchpad** und Tastatur
- **-** Allgemeiner Umgang mit Windows
- **Apps starten und beenden**

#### **1.1 PowerPoint 2016 starten**

Zum Starten von PowerPoint 2016 gibt es verschiedene Möglichkeiten:

<span id="page-13-0"></span>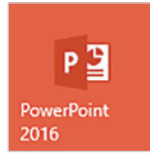

- X Falls sich die Kachel *PowerPoint 2016* im Startmenü von Windows befindet, so klicken oder tippen Sie auf diese.
- X Oder klicken Sie im Startmenü (Windows 10) auf *Alle Apps* und hier auf *Power-Point 2016*.
- **X Wenn Sie Windows 10 als Betriebssystem einsetzen, dann benutzen Sie am ein**fachsten die Suche: tippen Sie im Suchfeld der Taskleiste die ersten Zeichen, z. B. "power" ein und klicken Sie in der Liste der Suchergebnisse auf *PowerPoint 2016*. Oder beauftragen Sie die Sprachassistentin Cortana mit dem Starten, etwa mit der Anweisung "Öffne PowerPoint".

#### **Die Startseite von PowerPoint**

Unmittelbar nach dem Start erscheint die Startseite von PowerPoint und Sie können wählen, was Sie tun möchten.

- X Die Spalte *Zuletzt verwendet* listet kürzlich verwendete Präsentationen auf, die Sie mit einem Klick schnell wieder öffnen können. Oder klicken Sie zum Öffnen einer vorhandenen Präsentation auf *Weitere Präsentationen öffnen*.
- X Um eine neue Präsentation zu erstellen, haben Sie die Wahl zwischen einer leeren Präsentation, die Sie anschließend komplett nach Ihren Vorstellungen gestalten oder einer Vorlage bzw. einem Design in die Sie nur noch Text und Grafiken einfügen brauchen. Davon finden Sie auf der Startseite eine ganze Menge und weitere online.

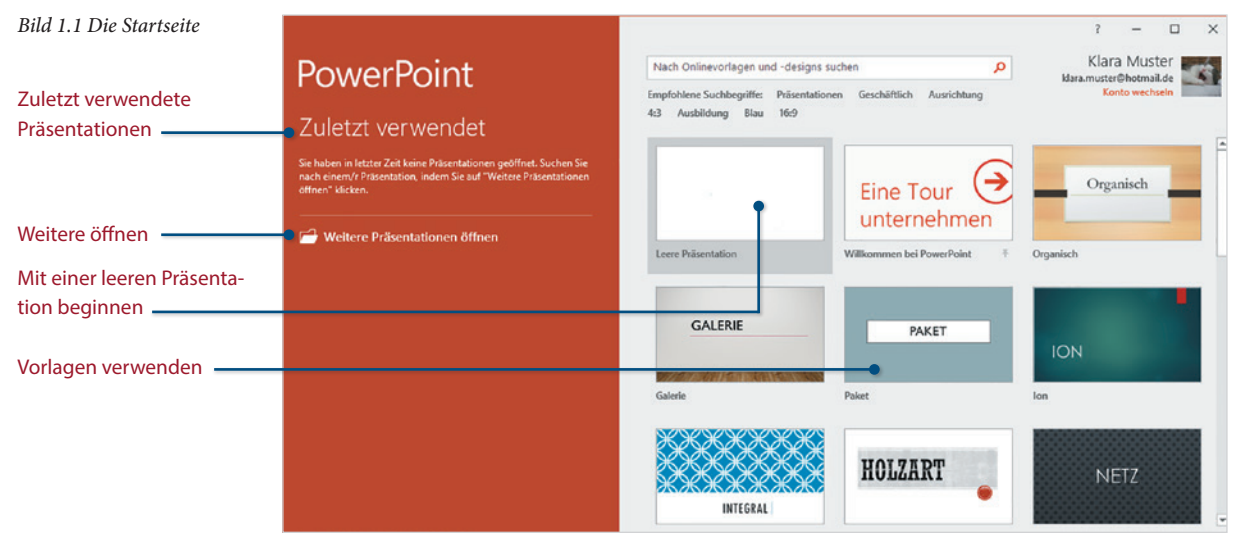

<span id="page-14-0"></span>**Hinweis:** Microsoft veröffentlicht nicht nur für Windows, sondern auch für Office 2016 laufend Updates, etwa um Sicherheitslücken zu schließen oder Fehler zu beseitigen. Beim ersten Start von PowerPoint wird Ihre Zustimmung zur automatischen Installation von Updates angefordert. Wählen Sie die Option *Nur Updates installieren* und klicken Sie auf *Zustimmen*.

#### **1.2 Präsentationen - mit Designs und Vorlagen schnell erstellt**

Präsentationen zielen auf die Aufmerksamkeit Ihrer Zuhörer, deshalb spielt neben den Inhalten besonders die optische Gestaltung eine wichtige Rolle. Für ungeübte Nutzer und schnelle Präsentationen bringt PowerPoint aus diesem Grund eine ganze Reihe von Designs mit, in die Sie nur noch Ihre Inhalte einfügen.

Designs umfassen neben einem Hintergrund, dieser kann einfarbig sein oder ein grafisches Muster enthalten, eine bestimmte Farbpalette und vorgegebene Schriftarten. Auch die Position von Folienelementen, z. B. Überschriften ist unterschiedlich. Die Gestaltung einzelner Elemente, etwa die Schriftgröße lässt sich bei Bedarf problemlos ändern, dies wirkt sich nur auf die Päsentation aus, das Design selbst wird dadurch nicht geändert.

Die meisten dieser Designs und Vorlagen wirken nicht unbedingt professionell. Eine bessere Wirkung erzielen Sie mit eigenen Layouts und Gestaltungselementen. Da sich Designs allerdings gut für den ersten Einstieg eignen, werden sie hier kurz vorgestellt.

**Kapitel 1**

#### **Design auswählen**

**GALE** 

Bereits auf der Startseite finden Sie einige Designs zur Auswahl: scrollen Sie nach unten, um sich einen ersten Überblick zu verschaffen.

Weitere Bilder

 $\frac{1}{2}$ 

Jedes Design ist in mehreren Farbvarianten verfügbar; wenn Sie auf ein Design klicken, so erhalten Sie eine vergrößerte Vorschau zusammen mit den weiteren Farben. Klicken Sie auf eine Farbzusammenstellung, um auch diese in der Vor-*Bild 1.2 Vorschau auf ein*  schau zu testen. *Design* Vorschau schließen  $lnn$ Layout für Titel und Inhalt Verfügbare Farbvarianten  $\sqrt{\bullet}$ ኈ Vorschau auf das nächste Design

Ersteller

15

Beispielfolien anzeigen Aus der aktuellen Auswahl eine Präsentation

erstellen

0

- <span id="page-15-0"></span>X Um anhand einiger Beispielfolien einen besseren Eindruck über die Wirkung des Designs und der ausgewählten Farbvariante zu erhalten, klicken Sie unterhalb der Vorschau, *Weitere Bilder* auf die kleinen Pfeile nach rechts oder links.
- **X Entspricht das Design nicht Ihren Vorstellungen, so können Sie die Pfeile nach** rechts und links benutzen, um das nächste/vorherige Design in der Vorschau anzuzeigen. Ein Klick auf das Schließen-Symbol in der rechten oberen Ecke schließt die Vorschau wieder.
- **X Wenn Sie dagegen aus der aktuellen Auswahl eine neue Präsentation erstellen** möchten, dann klicken Sie auf *Erstellen*.

Falls die Startseite nicht angezeigt wird oder Sie bereits eine andere Präsentation vor sich haben, so klicken Sie auf *Datei* und anschließend auf *Neu*. Hier sind dieselben Designs wie auf der Startseite verfügbar.

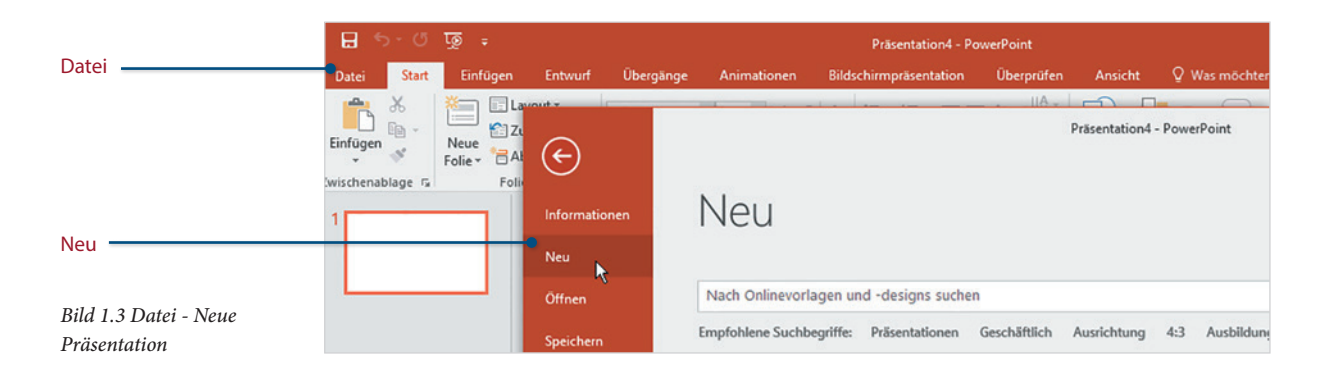

#### **Weitere Vorlagen und Designs online suchen**

Sollte sich auf der Startseite bzw. unter *Datei Neu* kein geeignetes Design finden, dann können Sie online nach weiteren suchen. Klicken Sie in das Feld *Nach Onlinevorlagen und -designs suchen*, geben Sie einen Suchbegriff ein, z. B. Präsentationen und starten Sie die Suche mit Klick auf die nebenstehende Lupe. Alternativ klicken Sie unterhalb auf einen der empfohlenen Suchbegriffe.

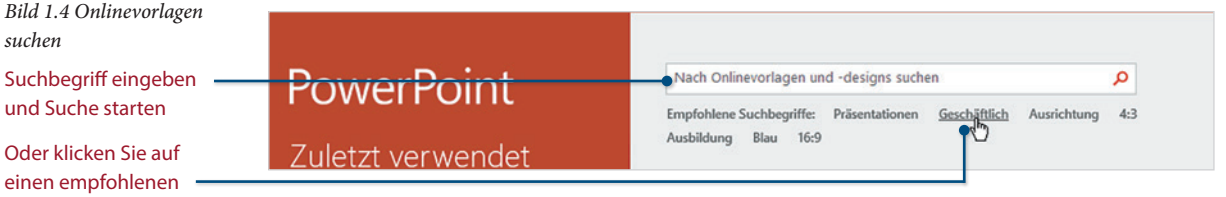

#### **Tipps zur Onlinesuche nach Bildschirmpräsentationen**

PowerPoint eignet sich aufgrund seiner grafischen Möglichkeiten nicht nur für klassische Bildschirmpräsentationen, sondern auch zur Erstellung anderer Präsentations-

**Suchbegriff** 

materialien, beispielsweise von Postern oder Broschüren. Aus diesem Grund finden Sie online neben den Designs für Bildschirmpräsentationen auch zahlreiche andere Vorlagen, z. B. wenn Sie als Suchbegriff "Geschäftlich" eingegeben haben.

- X Wenn Sie gezielt nach Designs für Bildschirm-Präsentationen suchen möchten, dann klicken Sie bei der Onlinesuche unter *Empfohlene Suchbegriffe* am besten auf *Präsentationen*.
- X Rechts können Sie durch Anklicken einer Kategorie die Suche weiter verfeinern, auch die gleichzeitige Auswahl mehrerer Kategorien ist möglich. Die verwendeten Kategorien befinden sich am Anfang der Liste und sind hervorgehoben. Zum Aufheben einer Auswahl klicken Sie auf das x-Symbol.
- Die Ergebnisse können je nach Kategorie nicht nur Designs für Präsentationen, sondern auch einzelne Vorlagen in Form grafisch gestalteter Folien oder Hintergrundbilder umfassen. In der Vorschau erhalten Sie eine Beschreibung, aus der Sie erkennen können, ob es sich um eine Bildschirmpräsentation oder eine einzelne Vorlage handelt.
- X Achten Sie bei der Auswahl von Bildschirmpräsentationen auf das Bildschirmformat! In den Kategorien haben Sie die Wahl zwischen dem klassischen Bildschirmformat 4:3 und dem gängigen Breitbildformat 16:9. Letzteres ist auch das Standardformat von PowerPoint 2016. **Vorsicht:** Bei nachträglicher Änderung des Seitenverhältnisses wird das Layout der Folien angepasst und unter Umständen beinträchtigt. Welches Seitenverhältnis eine Vorlage verwendet, ist ebenfalls aus der Beschreibung zusammen mit der Vorschau ersichtlich.

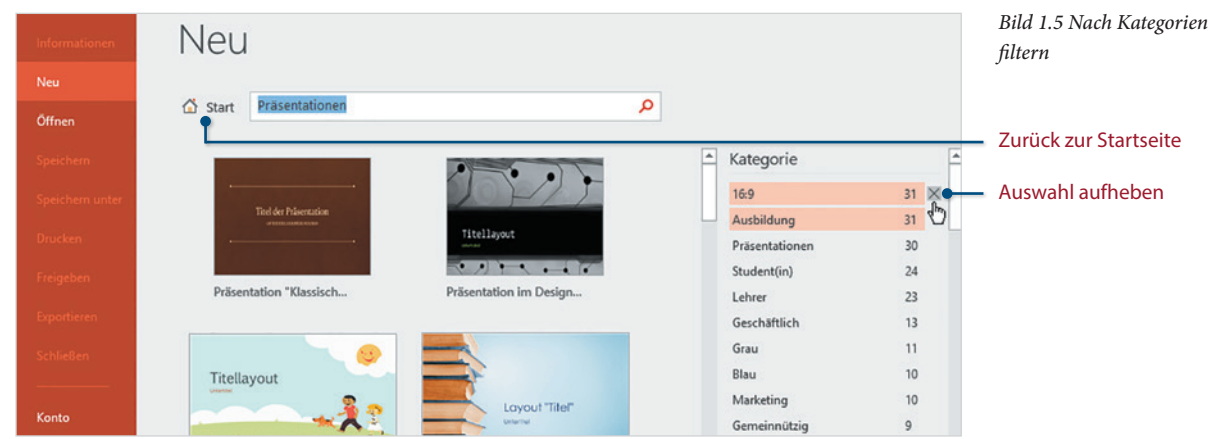

X Sollte sich auch hier nichts Geeignetes finden, so gelangen Sie Klick auf das Symbol *Start* aus der Onlinesuche wieder zurück zur Startseite bzw. der Seite *Neu* von PowerPoint.

Wenn Sie eine Onlinevorlage zur Verwendung ausgewählt haben, dann muss diese zunächst heruntergeladen werden; es kann also einige Sekunden dauern, bis sie geöffnet wird und Sie beginnen können.

**Kapitel 1**

*Bild 1.6 Das Design Rahmen*

<span id="page-17-0"></span>**Kapitel 1**

Für das folgende Beispiel wurde kein Onlinedesign, sondern das Design *Rahmen* ausgewählt, das Sie auf der Startseite bzw. unter *Datei Neu* finden.

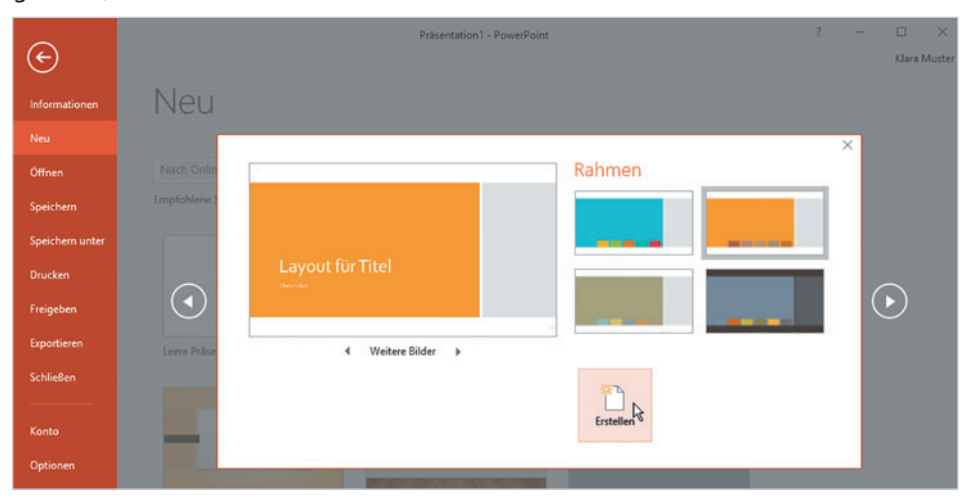

#### **Übersicht und Begriffe**

Nachdem Sie auf *Erstellen* geklickt haben, wird eine neue Präsentation erstellt und die erste Folie in der Ansicht *Normal*, der Arbeitsansicht von PowerPoint angezeigt. Dies ist die Ansicht, in der Sie die Folien einer Präsentation bearbeiten. Vorgeführt wird die Präsentation dagegen in der Ansicht Bildschirmpräsentation.

#### **Die Elemente der Ansicht Normal**

Den größten Bereich der Ansicht *Normal* nimmt der Folienbereich ein, in dem Sie die ausgewählte Folie bearbeiten. Der Navigationsbereich am linken Rand enthält alle Folien der aktuellen Präsentation und per Mausklick wechseln Sie zwischen den Folien.

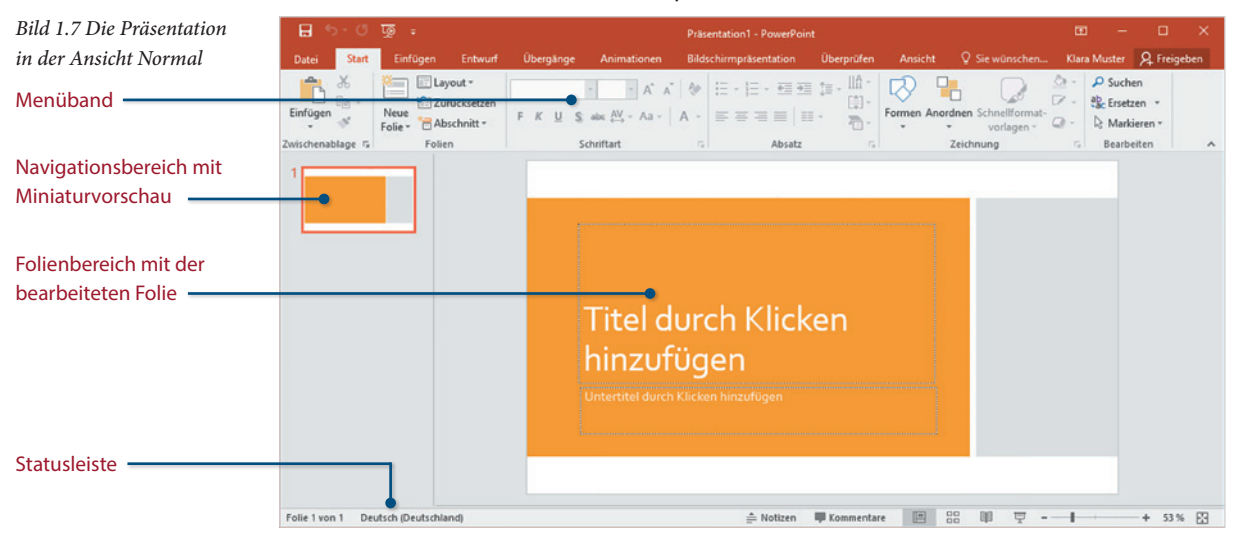

<span id="page-18-0"></span>Als Folien bezeichnet man die "Seiten" einer Bildschirmpräsentation, in Anlehnung an frühere Präsentationsmethoden mittels Overheadprojektor. Eine Bildschirmpräsentation kann beliebig viele Folien umfassen.

#### **Text eingeben**

Das Layout der ersten Folie ist in der Regel automatisch als Präsentationstitel gestaltet und enthält Platzhalter für die beiden Folienelemente Titel und Untertitel. Beide sind bereits entsprechend dem gewählten Design gestaltet und Sie brauchen nur noch Text eingeben. Dazu klicken Sie in das Platzhalterfeld mit der vorläufigen Beschriftung *Titel durch Klicken hinzufügen* und geben den Titel Ihrer Präsentation über die Tastatur ein. Genauso verfahren Sie mit dem Untertitel.

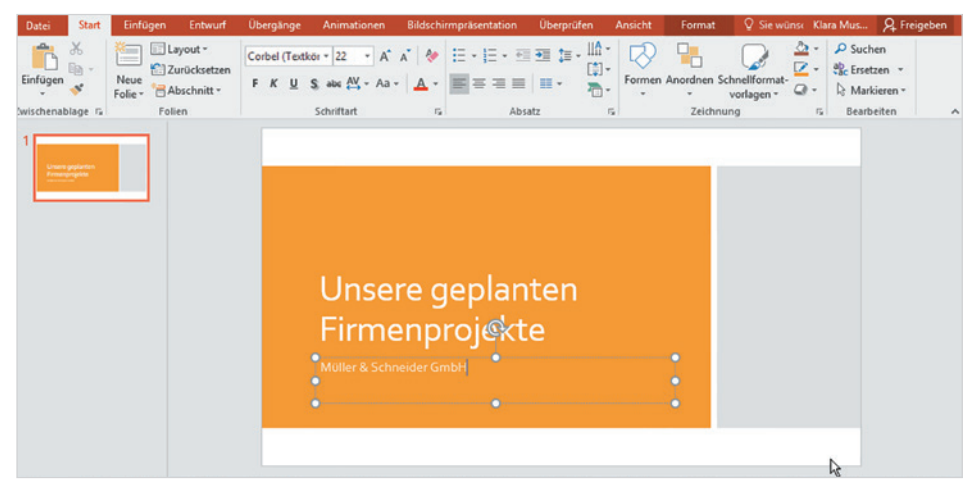

*Bild 1.8 Die erste Folie im Titellayout*

**Kapitel 1**

Eine Eingabe ist nicht in jedem Platzhalterfeld zwingend erforderlich, nicht benötigte Platzhalter ignorieren Sie einfach. Leere Platzhalter bzw. der Hinweistext erscheinen nicht in der Präsentation, brauchen also nicht gelöscht werden.

#### **Eine weitere Folie hinzufügen**

Zum Hinzufügen einer weiteren Folie klicken Sie im Menüband auf *Start* und hier auf *Neue Folie*.

**Achtung**, die Schaltfläche *Neue Folie* ist zweigeteilt: Ein Klick auf das Symbol im oberen Teil der Schaltfläche fügt eine Folie im Standardlayout ein, mit Klick auf den Pfeil im unteren Teil öffnen Sie dagegen einen Katalog verschiedener Layouts zur Auswahl.

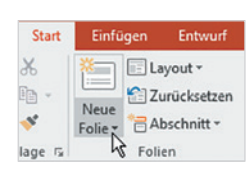

X Klicken Sie auf den Pfeil der Schaltfläche und wählen Sie das Layout *Titel und Inhalt*.

*Bild 1.9 Neue Folie einfügen - Layout wählen*

**Kapitel 1**

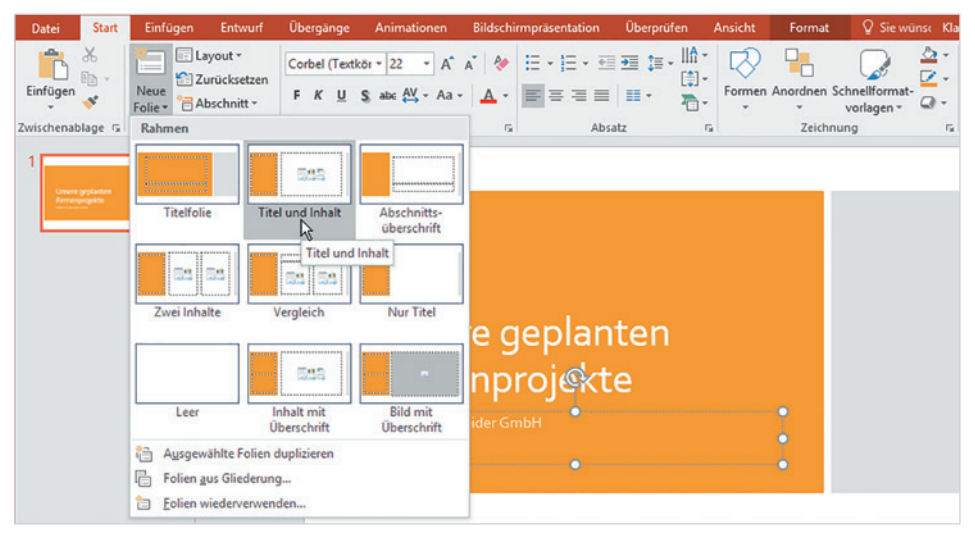

**Hinweis:** Die Folienlayouts sind ebenfalls vom Design abhängig und können sich daher von diesem Beispiel erheblich unterscheiden. So befindet sich beim Design *Rahmen* der Folientitel links auf der Folie, bei anderen Designs dagegen oben oder möglicherweise auch unten auf der Folie.

- Klicken Sie in den Platzhalter der Folientitels und geben Sie einen Titel ein.
- Der Bereich für den Folieninhalt erlaubt über Symbole das Einfügen von Tabellen, Diagrammen, Bildern, Videos oder weiteren grafischen Elementen. Wenn Sie dagegen Text eingeben möchten, dann klicken Sie einfach und beginnen mit der Texteingabe.

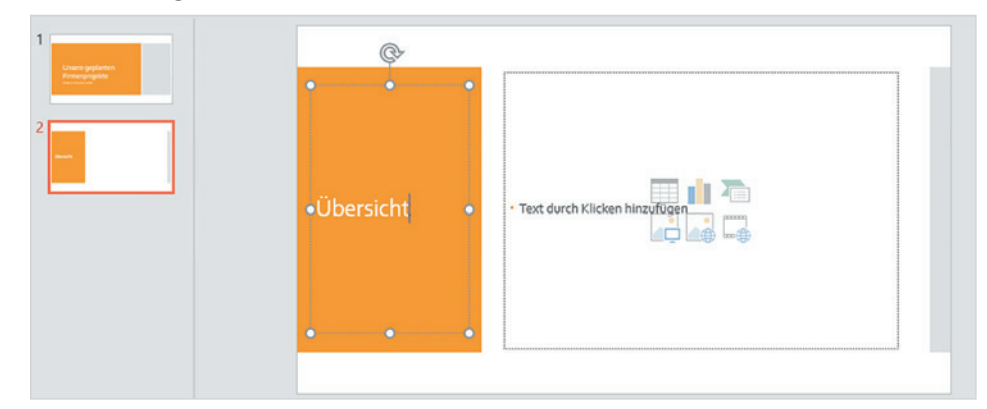

Jeder Absatz erhält während der Eingabe automatisch ein Aufzählungszeichen, durch Drücken der Eingabe-Taste beenden Sie einen Absatz und beginnen den nächsten. Auch Aufzählungszeichen und Aussehen der Absätze sind vom Design abhängig.

*Bild 1.10 Folientitel und Inhalt*

<span id="page-20-0"></span>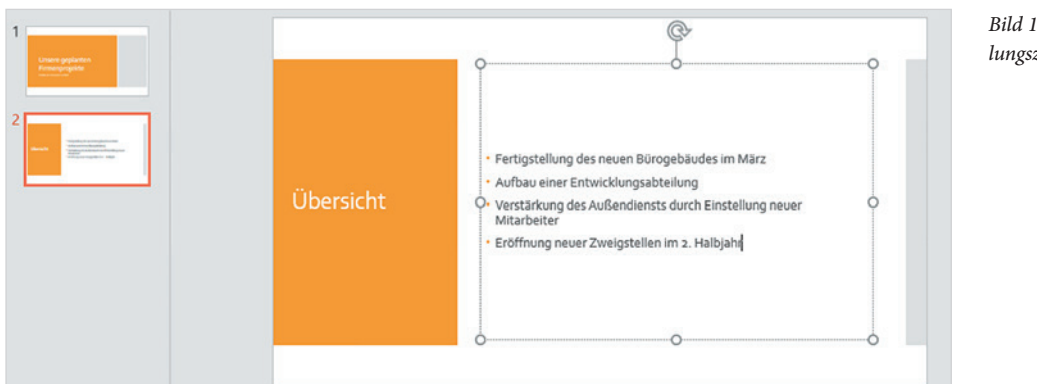

*Bild 1.11 Text mit Aufzählungszeichen*

hinzufügen

Bilder

**Kapitel 1**

#### **Grafik einfügen**

Die nächste Folie soll eine Grafik erhalten. Klicken Sie auf den Pfeil der Schaltfläche *Neue Folie* und wählen Sie entweder wieder das Layout *Titel und Inhalt* oder ein Layout, das nur Bild und Titel enthält, z. B. *Bild mit Überschrift*.

Zum Einfügen der Grafik klicken Sie im Platzhalter auf das Symbol *Bilder*, wählen im Fenster *Grafik einfügen* das gewünschte Bild aus und klicken auf *Einfügen*.

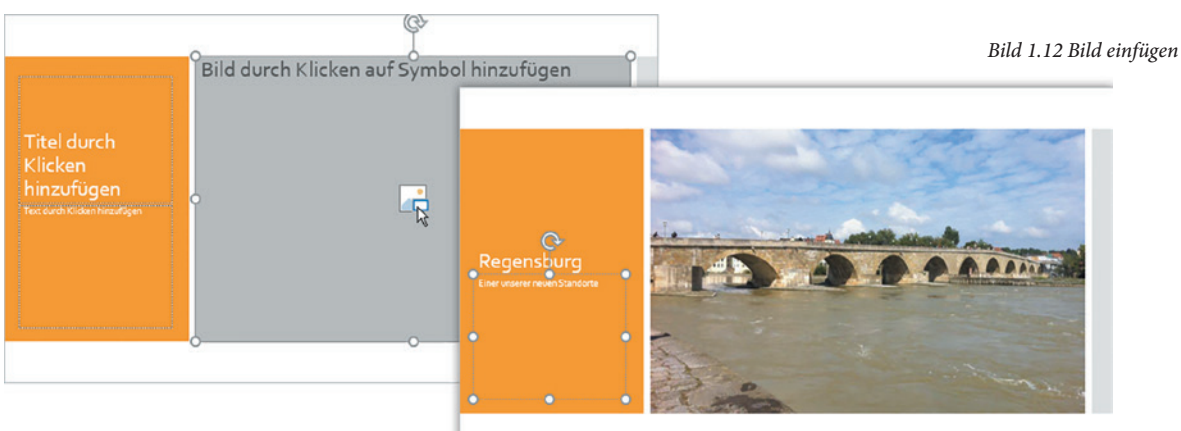

#### **Nachträglich einzelne Folien bearbeiten**

Falls Sie noch weitere Folien benötigen, so fügen Sie diese auf die oben beschriebene Weise hinzu. Zur nachträglichen Bearbeitung einzelner Folien brauchen Sie nur im Navigationsbereich auf die Folie klicken.

Nicht benötigte oder überzählige Folien löschen Sie, indem Sie im Navigationsbereich auf die Folie klicken und anschließend die Entf-Taste betätigen. Auch Änderungen der Reihenfolge der Folien nehmen Sie im Navigationsbereich vor: Klicken Sie auf die Fo<span id="page-21-0"></span>**Kapitel 1**

lie, die Sie verschieben möchten und ziehen Sie sie mit gedrückter Maustaste an die gewünschte Stelle.

#### **Schnelle Hilfe zu einzelnen Aufgaben**

Im nächsten Schritt sollten Sie die Präsentation speichern. Falls Sie mit der Benutzeroberfläche von Microsoft Office-Anwendungen nicht vertraut sind, können Sie die intelligente Hilfe von PowerPoint 2016 zu Rate ziehen.

- **1** Klicken Sie im oberhalb des Menübands auf *Was möchten Sie tun?* und geben Sie als Stichwort die gewünschte Aktion ein, z. B. Speichern.
- **2** Bereits während der Eingabe erscheint eine Liste verschiedener Vorschläge; sollte sich die gewünschte Aktion darunter befinden, so klicken Sie darauf, andernfalls müssen Sie den gesamten Suchbegriff eintippen.

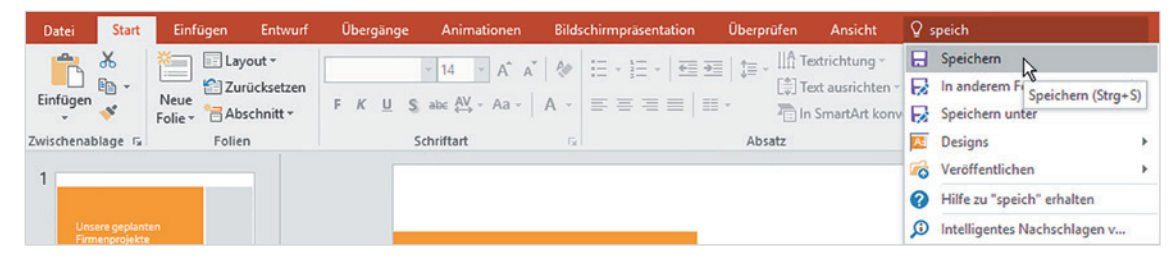

- **3** Es erscheint die unten abgebildete Aufgabe *Speichern unter*. Wählen Sie zwischen den beiden Speicherorten *OneDrive* und *Dieser PC* und klicken Sie dann entweder auf einen der zuletzt verwendeten Ordner in der Liste rechts oder auf *Durchsuchen*, um einen anderen Speicherort auszuwählen.
- **4** Das Fenster *Speichern unter* öffnet sich: Kontrollieren Sie den ausgewählten Speicherort bzw. öffnen Sie den gewünschten Ordner und geben Sie im Feld *Dateiname* einen aussagefähigen Dateinamen ein. Klicken Sie zuletzt auf *Speichern*.

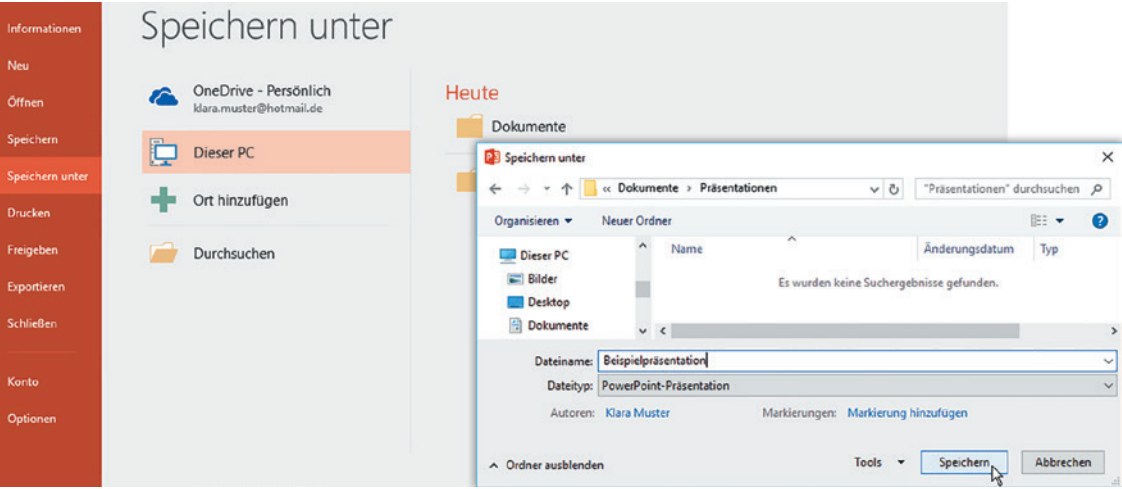

*speichern*

*Bild 1.13 Hilfe zu Aktionen*

Q Was möchten Sie tun?

#### <span id="page-22-0"></span>**Die fertige Präsentation testen**

Nun können Sie Ihre Präsentation testen bzw. vorführen. Klicken Sie dazu im Menüband auf das Register *Bildschirmpräsentation*, hier finden Sie ganz links die Gruppe *Bildschirmpräsentation starten*. In der Ansicht *Bildschirmpräsentation* füllen die Folien den gesamten Bildschirm aus und können nicht bearbeitet werden.

- X Mit der Schaltfläche *Von Beginn an* (oder der Funktionstaste F5) starten Sie die Präsentation mit der ersten Folie.
- X Falls Sie nur die aktuelle Folie in der Bildschirmpräsentation kontrollieren möchten, so klicken Sie auf *Ab aktueller Folie*.

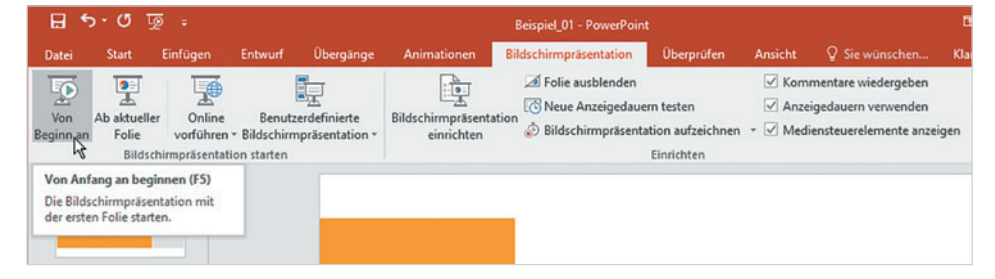

*Bild 1.15 Bildschirmpräsentation starten*

Bildschirmpräsentation

starten  $=$   $F5$ 

**Kapitel 1**

#### **So navigieren Sie während der Bildschirmpräsentation**

Wenn Sie den Mauszeiger in der Bildschirmpräsentation bewegen, dann erscheinen in der linken unteren Ecke verschiedene Symbole zur Steuerung. Klicken Sie auf die Pfeile oder benutzen Sie auf der Tastatur die Pfeiltasten nach rechts/nach unten und nach links/nach oben, um zur nächsten/vorherigen Folie zu gelangen.

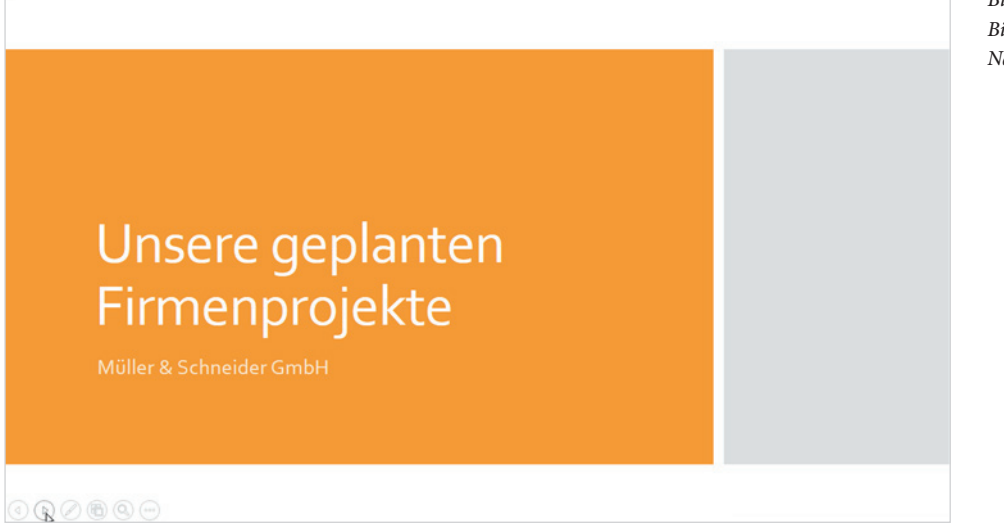

Mit der Esc-Taste können Sie die Bildschirmpräsentation jederzeit abbrechen und zur Ansicht *Normal* zurückkehren. Nach der letzten Folie erscheint in der Standardeinstel-

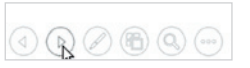

*Bild 1.16 Ansicht Bildschirmpräsentation: Nächste Folie anzeigen*

<span id="page-23-0"></span>lung ein schwarzer Bildschirm, dann genügt ein Mausklick an eine beliebige Stelle, damit wieder die Präsentation wieder in der Ansicht *Normal* erscheint.

#### **PowerPoint beenden**

Zum Beenden von PowerPoint benutzen Sie eine der folgenden Methoden:

- Klicken Sie in der rechten oberen Ecke des PowerPoint-Fensters auf das Symbol *Schließen*.
- X Oder klicken Sie auf *Datei* und hier in der linken Spalte auf *Schließen*.
- X Oder klicken Sie mit der rechten Maustaste auf das PowerPoint-Symbol in der Taskleiste und dann auf *Schließen*.

Wenn Sie an der aktuellen Präsentation noch nicht gespeicherte Änderungen vorgenommen haben, dann erscheint vor dem Beenden eine Rückfrage, ob Sie die Ändetungen speichern möchten.

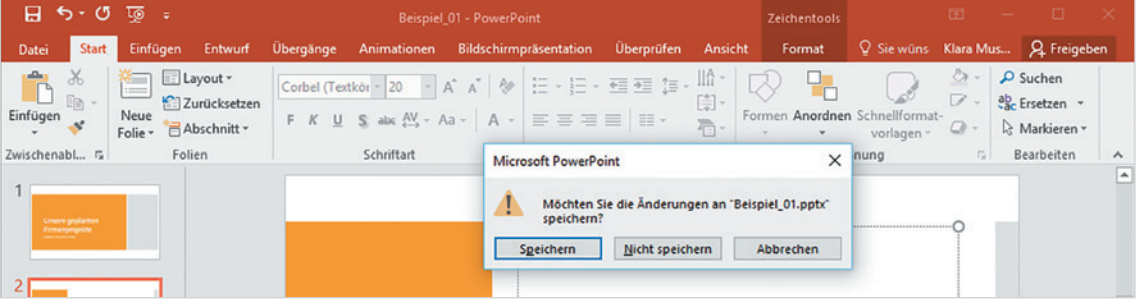

- X Klicken Sie auf *Speichern*, wenn Sie Ihre letzten Änderungen speichern und PowerPoint beenden möchten.
- X *Nicht speichern* bedeutet, Änderungen werden nicht gespeichert, PowerPoint aber trotzdem beendet.
- X Klicken Sie dagegen auf *Abbrechen*, so passiert überhaupt nichts. Änderungen werden nicht gespeichert und PowerPoint nicht beendet.

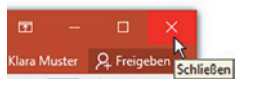

#### <span id="page-24-0"></span>**1.3 Ansichten und Anzeigeeinstellungen**

#### **Zwischen Folienbearbeitung und Bildschirmpräsentation wechseln**

PowerPoint verfügt über mehrere Ansichten. Die beiden wichtigsten sind die Ansicht *Normal* in der Sie die Präsentationsinhalte bearbeiten und *Bildschirmpräsentation* zum Vorführen der Präsentation.

#### **Zur Bildschirmpräsentation**

Die Bildschirmpräsentation starten Sie im Register *Bildschirmpräsentation*, Gruppe *Bildschirmpräsentation starten*, entweder über die Schaltfläche *Von Beginn an* (funktioniert auch mit der Taste F5) oder *Ab aktueller Folie*.

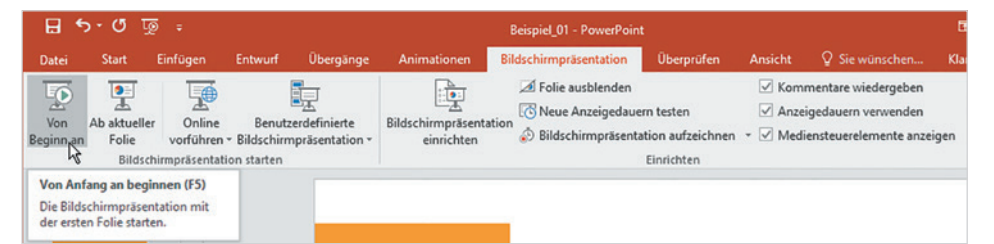

Alternativ wechseln Sie zur Bildschirmpräsentation, indem Sie in der Statusleiste auf das Symbol *Bildschirmpräsentation* klicken, es entspricht der Schaltfläche *Ab aktueller Folie* im Register *Bildschirmpräsentation*.

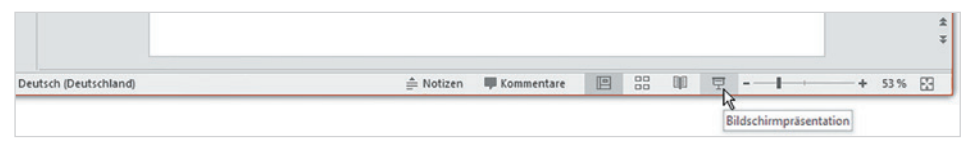

Mit Drücken der Esc-Taste können Sie jederzeit die Bildschirmpräsentation abbrechen und zur Ansicht *Normal* zurückkehren. Nach der letzten Folie erscheint in der Bildschirmpräsentation ein schwarzer Bildschirm mit einem entsprechenden Hinweis, dann genügt ein Mausklick, um die Präsentation wieder in der Ansicht *Normal* anzuzeigen.

#### **Die Ansicht Normal anzeigen**

Die Ansicht *Normal* ist die Standardansicht von PowerPoint, sie erscheint automatisch beim Erstellen einer neuen Präsentation und nach dem Beenden der Bildschirmpräsentation. Falls Sie aus einer anderen Ansicht zur Standardansicht zurückkehren möchten, so klicken Sie in der Statusleiste oder im Register *Ansicht* auf das Symbol *Normal*.

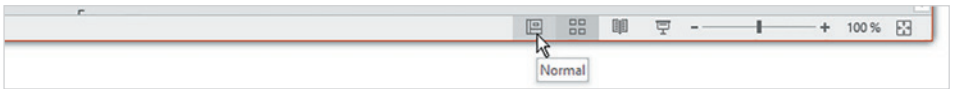

Das Vorführen einer Bildschirmpräsentation wird in Kapitel 8 dieses Buches ausführlich beschrieben.

**Kapitel 1**

*Bild 1.17 Bildschirmpräsentation starten*

*Bild 1.18 Symbole zum Ansichtenwechsel in der Statusleiste*

|                           | Foliensortierung |
|---------------------------|------------------|
| Normal Gliederungsansicht | Notizenseite     |
|                           | Leseansicht      |
| Präsentationsansichten    |                  |

*Bild 1.19 Ansicht Normal anzeigen*

#### **Weitere Ansichten**

 $H$  5  $\cdot$  0  $\overline{0}$  2  $\cdot$   $\cdot$ 

Gliederungsansicht

Einfügen

Präsentationsansichten

Entwurf

Foliensortierung

Notizenseite

**Leseansicht** 

Übergänge

 $\Box$  Folienmaster

Notizenmaster

Handzettelmaster

Masteransichten

In der Statusleiste finden Sie außerdem die Symbole *Leseansicht* und *Foliensortierung*. Dieselben Ansichten bzw. Symbole sind auch im Register *Ansicht* in der Gruppe *Präsentationsansichten* verfügbar.

Bildschin

 $\Box$  Gitternetzlinien

Führungslinien

Anzeigen

 $\Box$  Lineal

Beispiel 01 - PowerPoint

nrärantation

e

Notizen

 $\Omega$ Ò

Überprüfen

anpassen

Zoom An Fenster

Zoom

Ansicht

 $\equiv$  Graustufe

Schwarzweiß

Farbe/Graustufe

 $F$ arbe

œ.

**Clara Mo** 

25

Fenster

Fenster **ED** vechseln

Fenster

 $N$ eues

<span id="page-25-0"></span>*Bild 1.20 Register Ansichten*

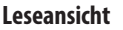

 $\frac{1}{2}$ 

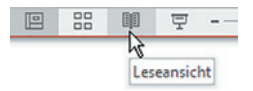

*Bild 1.21 Navigation in der* 

*Leseansicht*

Die *Leseansicht* entspricht weitgehend der Ansicht *Bildschirmpräsentation*, wird jedoch nicht im Vollbildmodus, sondern innerhalb des PowerPoint-Fensters ausgeführt. Die restliche Arbeitsumgebung ist, mit Ausnahme einiger Navigationselemente in der Statusleiste ausgeblendet. Sie eignet sich daher in erster Linie, um schnell einzelne Folien ohne störende Arbeitsumgebung zu kontrollieren. Zur Navigation können Sie dieselben Tasten wie in der Ansicht *Bildschirmpräsentation* oder die Navigationsschaltflächen der Statusleiste verwenden. Mit Klick auf das Symbol *Menü* öffnen Sie ein kleines Menü, das es unter anderem erlaubt, einen Ausschnitt zu vergrößern oder die Präsentation zu drucken.

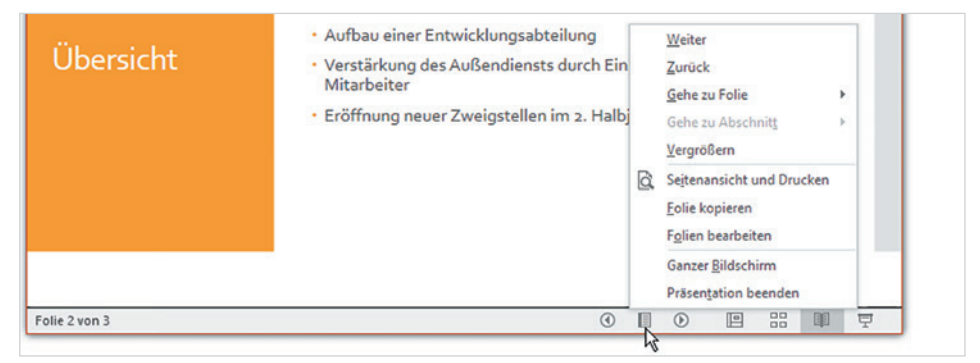

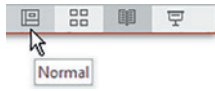

Zum Beenden der Leseansicht klicken Sie entweder auf das Symbol der Ansicht *Normal*, wählen im Menü *Folien bearbeiten* oder drücken die Esc-Taste.

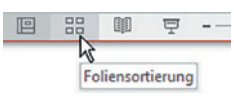

#### **Foliensortierung**

Einen schnellen Überblick, insbesondere in umfangreichen Präsentationen erhalten Sie mit der Ansicht *Foliensortierung*. Diese zeigt alle Folien in einer Minaturansicht an, zum Ändern der Reihenfolge ziehen Sie einfach die betreffende Folie mit gedrückter linker Maustaste an die gewünschte Stelle. Dies funktioniert allerdings auch in der Ansicht *Normal* im Navigationsbereich, diese Ansicht wird also nicht immer benötigt.

<span id="page-26-0"></span>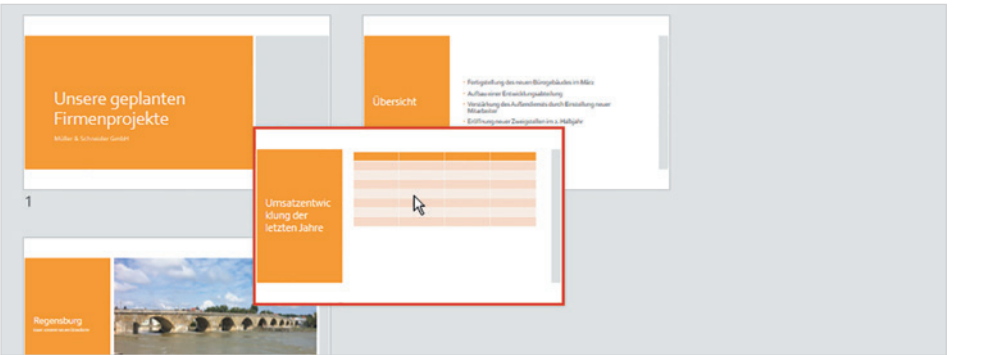

*Bild 1.22 Ansicht Foliensortierung: Folien verschieben*

 $\Box$  Lineal

 $\Box$  Gitternetzlinien

Führungslinien Anzeiger

⊟

Notizen

**Kapitel 1**

#### **Anzeigeeinstellungen der Ansicht Normal**

Die Ansicht *Normal* setzt sich eigentlich aus mehreren Bereichen zusammen: Im Folienbereich bearbeiten Sie die einzelnen Folien, der Navigationsbereich am linken Rand dient dagegen zur schnellen Auswahl einer Folie.

#### **Notizen verwalten**

Ein dritter Bereich, der Notizenbereich unterhalb der Folie dient dazu, Anmerkungen zur Folie festzuhalten und bei Bedarf zusammen mit der Präsentation zu drucken. Die Inhalte des Notizenbereichs erscheinen nicht in der Bildschirmpräsentation.

Sollte der Notizenbereich in der Ansicht *Normal* nicht sichtbar sein, so klicken Sie zum Einblenden in der Statusleiste auf *Notizen*. Mit derselben Schaltfläche blenden Sie die Notizen bei Bedarf auch wieder aus. Alternativ benutzen Sie dazu die Schaltfläche *Notizen* im Register *Ansicht*, Gruppe *Anzeigen*.

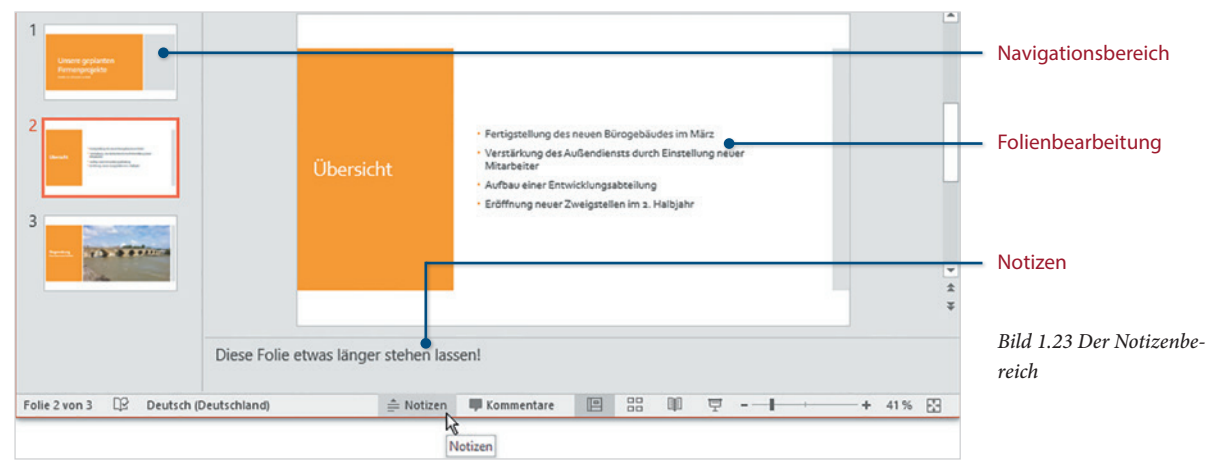

Im Register *Ansicht* finden Sie außerdem noch die Ansicht *Notizenseite*. Mit dieser Ansicht erhalten Sie eine Druckvorschau auf die einzelnen Folien Ihrer Präsentation **Kapitel 1**

*Bild 1.24 Folie in der Ansicht Notizenseite.* zusammen mit den Notizen. In dieser Ansicht können Sie ebenfalls Ihre Notizen eingeben und bearbeiten.

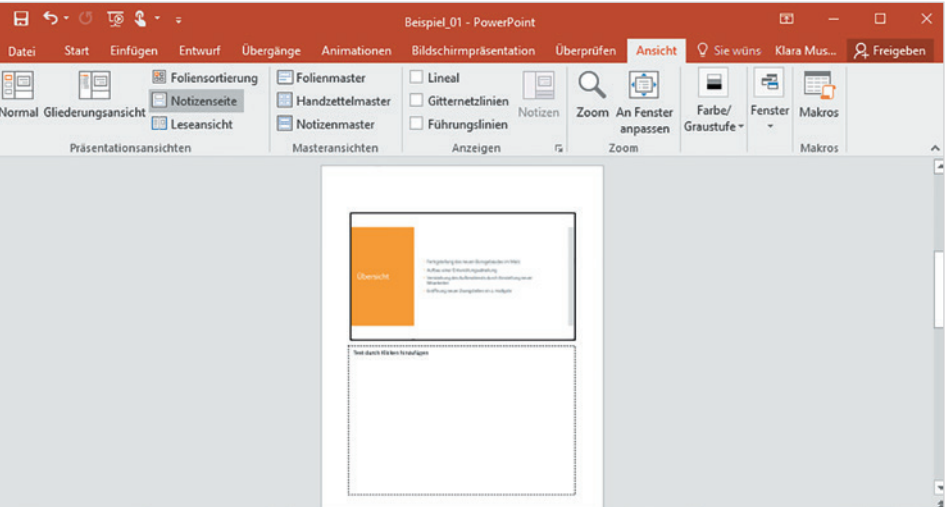

#### **Präsentationsinhalte in der Gliederungsansicht darstellen**

Standardmäßig stellt der Navigationsbereich die Folien als Miniaturvorschau dar. Alternativ können Sie in diesem Bereich die Folienüberschriften und -texte in Form einer Gliederung anzeigen, klicken Sie dazu im Register *Ansicht*, Gruppe *Präsentationsansichten*, auf das Symbol *Gliederungsansicht*. Um wieder die normale Miniaturansicht zu erhalten, verwenden Sie das Symbol *Normal*.

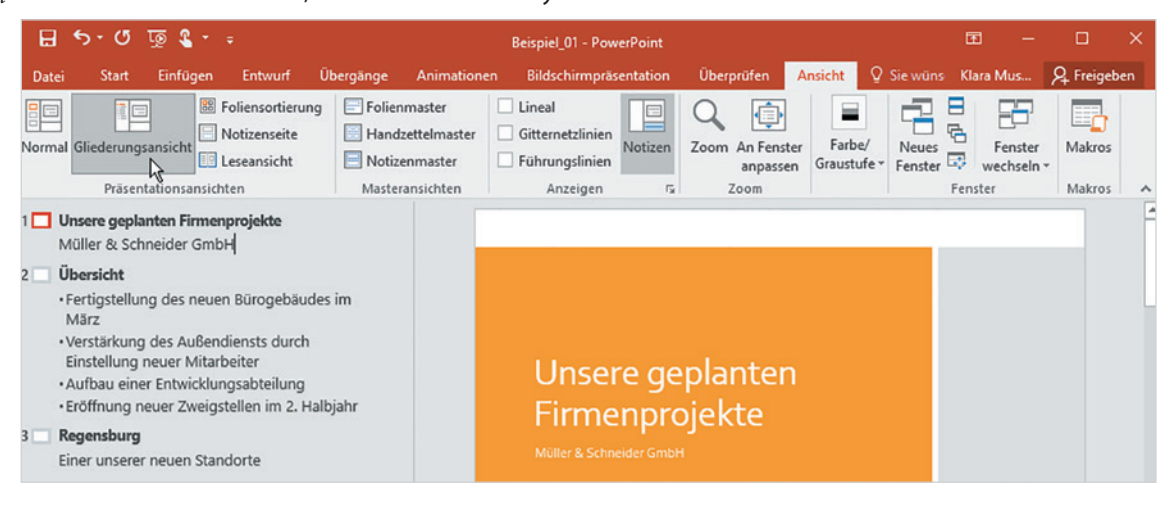

#### **Bereiche vergrößern/verkleinern**

Zum Vergrößern oder Verkleinern von Navigations- und Notizenbereich zeigen Sie auf die Trennlinie bis als Mauszeiger ein waagrechter Doppelpfeil erscheint und verschie-

*Bild 1.25 Gliederungsansicht*

ben dann mit gedrückter linker Maustaste die Linie in die gewünschte Richtung. Die Foliengröße passt sich automatisch an.

#### **Anzeige vergrößern/verkleinern (Zoom)**

Zum Vergrößern oder Verkleinern der Anzeige im Folienbereich benutzen Sie am besten den Zoombereich der Statusleiste: klicken Sie entweder mehrmals auf die Symbole - bzw. + oder verschieben Sie den Regler dazwischen mit gedrückter linker Maustaste. Alternativ können Sie, wie in allen Office-Anwendungen, zum Zoomen das Mausrad bei gleichzeitig gedrückter Strg-Taste verwenden.

**Tipp:** Mit Klick auf das Symbol *Folie an das aktuelle Fenster anpassen*, wird der Zoomfaktor entsprechend der Fenstergröße gewählt und auch dann automatisch angepasst, wenn Sie später das Fenster maximieren oder verkleinern.

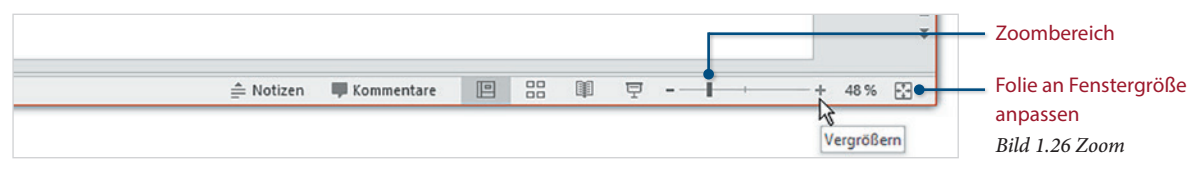

Die Schaltflächen *Zoom* und *An Fenster anpassen* finden Sie außerdem im Register *Ansicht*, Gruppe *Zoom*.

#### **Lineal**

Ein vertikales und horizontales Lineal dient als Ortientierungshilfe beim Ausrichten von Elementen in der Folie. Sie blenden das Lineal über das gleichnamige Kontrollkästchen im Register *Ansicht*, Gruppe *Anzeigen*, ein und aus. Im Gegensatz zu Microsoft Word befindet sich der Ursprung des Lineals bei 0 cm in der Mitte der Folie und erleichtert so die Zentrierung.

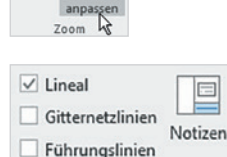

Anzeigen

Γý.

Ġ

Zoom An Fenste

*Bild 1.27 Lineal*

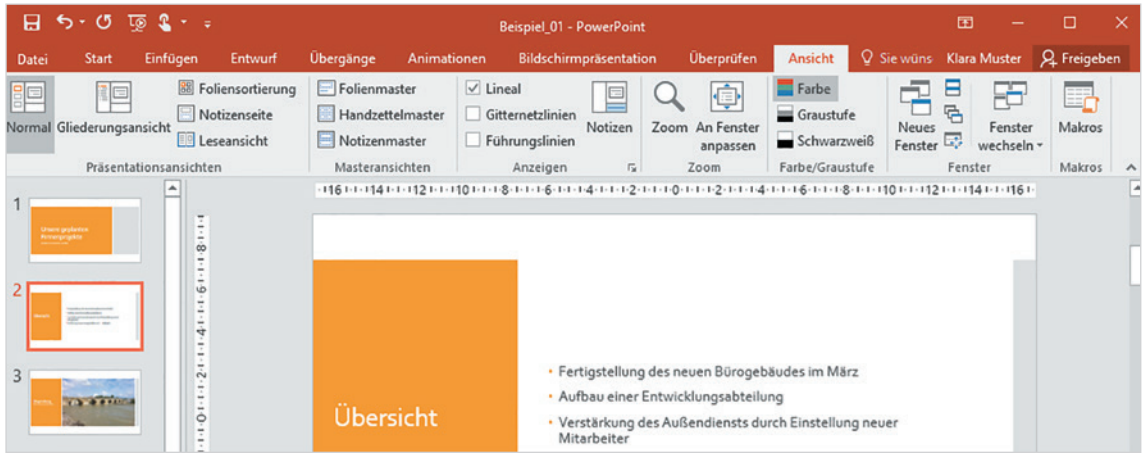

#### <span id="page-29-0"></span>Der erste Einstieg **Kapitel 1**

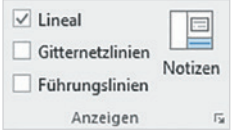

#### *Bild 1.28 Gitternetz und Führungslinien*

#### **Gitternetz- und Führungslinien**

Als weiteres Hilfsmittel zur Ausrichtung von Objekten, beispielsweise Grafiken, können im Register *Ansicht* über weitere Kontrollkästchen Gitternetzlinien und Führungslinien ein- und ausgeblendet werden. Näheres hierzu erfahren Sie in Kapitel 5 dieses Buches.

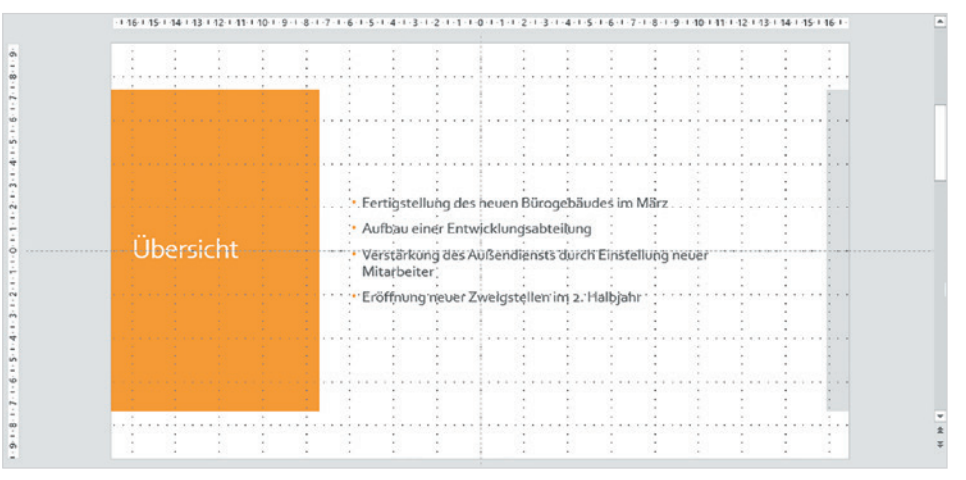

#### **1.4 Hilfe erhalten**

Hilfe zu Aufgaben und Befehlen erhalten Sie in PowerPoint 2016 auf verschiedene Weise. Eine davon, die Eingabe eines Stichwortes in das Feld *Was möchten Sie tun?* haben Sie bereits kennengelernt. Dieses Feld finden Sie ganz rechts neben den Registern des Menübands; klicken Sie hier und tippen Sie einen Suchbegriff ein. Als Ergebnis listet PowerPoint unterhalb meist mehrere passende Befehle auf, die Sie an dieser Stelle auch gleich per Mausklick schnell ausführen können. Im Bild unten als Beispiel der Suchbegriff "Tabelle".

*Bild 1.29 Hilfethemen suchen*

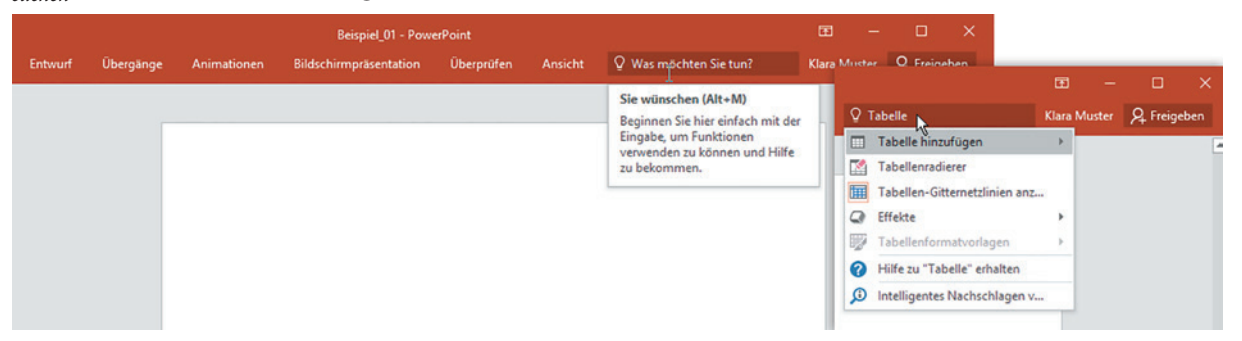